**คู่มือส ำหรับนักเรียน กำรใช้บทเรียนบนเว็บ รำยวิชำทคโนโลยีสำรสนเทศ เรื่องเทคโนโลยีสำรสนเทศ และคอมพิวเตอร์ ส ำหรับนักเรียนชั้นมัธยมศึกษำปีที่ 4**

> **นำยอิมรอน จำรงค์ ต ำแหน่งครู วิทยฐำนะช ำนำญกำร**

**กลุ่มสำรพกำรเรียนรู้กำรงำนอำชีพและเทคโนโลยี โรงเรียนนรำธิวำส อ ำเภอเมือง จังหวัดนรำธิวำส**

## **คู่มือกำรใช้บทเรียนบนเว็บ**

## **รำยวิชำเทคโนโลยีสำรสนเทศ เรื่องเทคโนโลยีสำรสนเทศ และคอมพิวเตอร์**

### **( ส ำหรับนักเรียน )**

### **1. กำรลงทะเบียนนักเรียน**

1.1 เข้าศึกษาบทเรียนบนเว็บ รายวิชาเทคโนโลยีสารสนเทศ เรื่องเทคโนโลยีสารสนเทศ และ คอมพิวเตอร์ ส าหรับนักเรียนชั้นมัธยมศึกษาปีที่ 4 ที่ http://ict.kruimron.com

1.2 เมื่อเข้าสุ่หน้าแรกของบทเรียนบนเว็บ รายวิชาเทคโนโลยีสารสนเทศ เรื่องเทคโนโลยี สารสนเทศ และคอมพิวเตอร์ สำหรับนักเรียนชั้นมัธยมศึกษาปีที่ 4 แล้ว ให้นักเรียนทำการลงทะเบียน นักเรียนเข้าสู่บทเรียน เพื่อเก็บข้อมูลการใช้งาน โดยกดปุ่มเมนูลงทะเบียน ดังภาพที่ 1

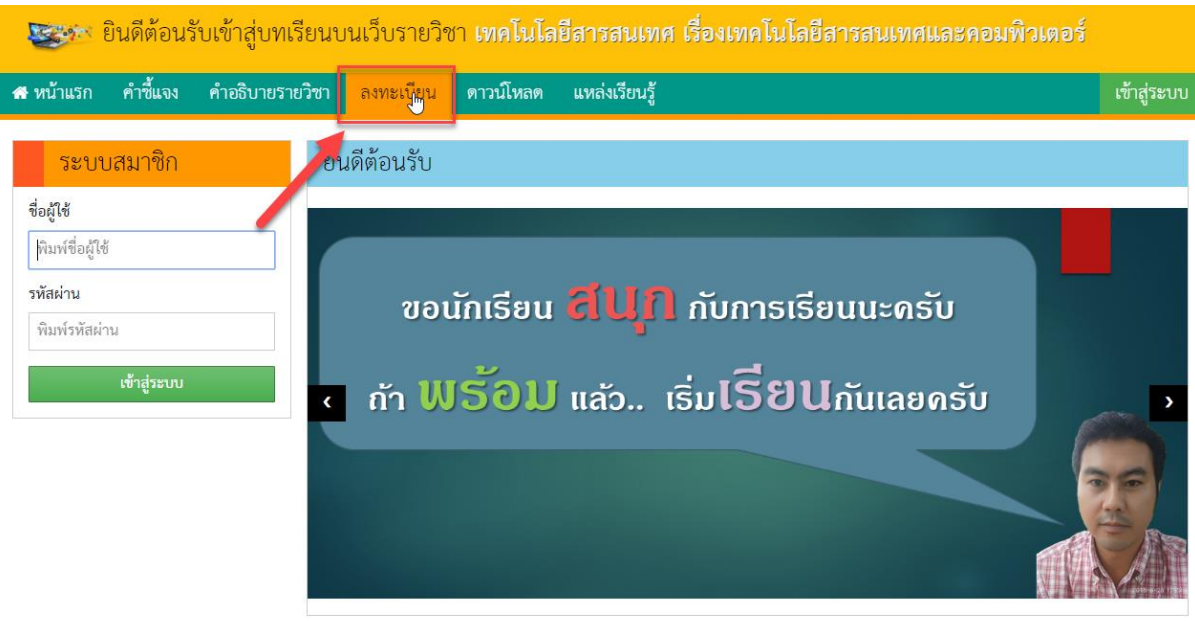

ภาพที่ 1 แสดงเมนูลงทะเบียน

ที่มา http://ict.kruimron.com

1.3 เข้าสู่หน้าลงทะเบียน ให้นักเรียนกรอกข้อมูลตามแบบฟอร์มที่มีให้ ประกอบด้วย รหัส ประจ าตัวนักเรียน รหัสผ่าน ชื่อ นามสกุล ชั้น ห้อง เลขที่ ดังภาพที่ 2

โปรดกรอกข้อมูลลงในแบบฟอร์มด้านล่างนี้ แล้วตั้งรหัสผ่านที่นักเรียนต้องการ รหัสประจำตัวและรหัสผ่านนี้เป็นข้อมูลสำคัญที่ใช้สำหรับ Login ในครั้งต่อไป

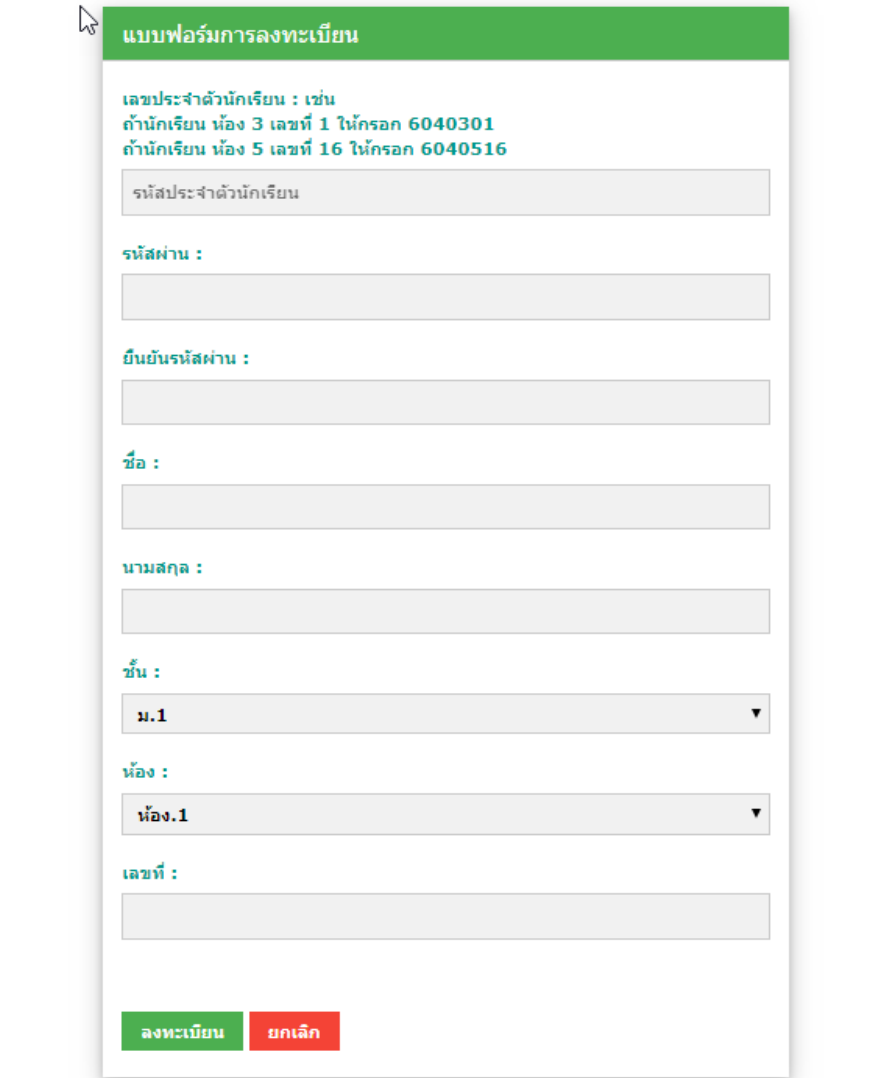

ภาพที่ 2 แสดงแบบฟอร์มลงทะเบียนนักเรียน

ที่มา http://ict.kruimron.com

## **2. กำรเข้ำสู่ระบบ**

2.1 เมื่อนักเรียนลงทะเบียนเรียบร้อยแล้ว ให้กรอกรหัสประจำตัวนักเรียน และรหัสผ่าน เสร็จแล้วกดปุ่ม เข้าสู่ระบบ ดังภาพที่ 2

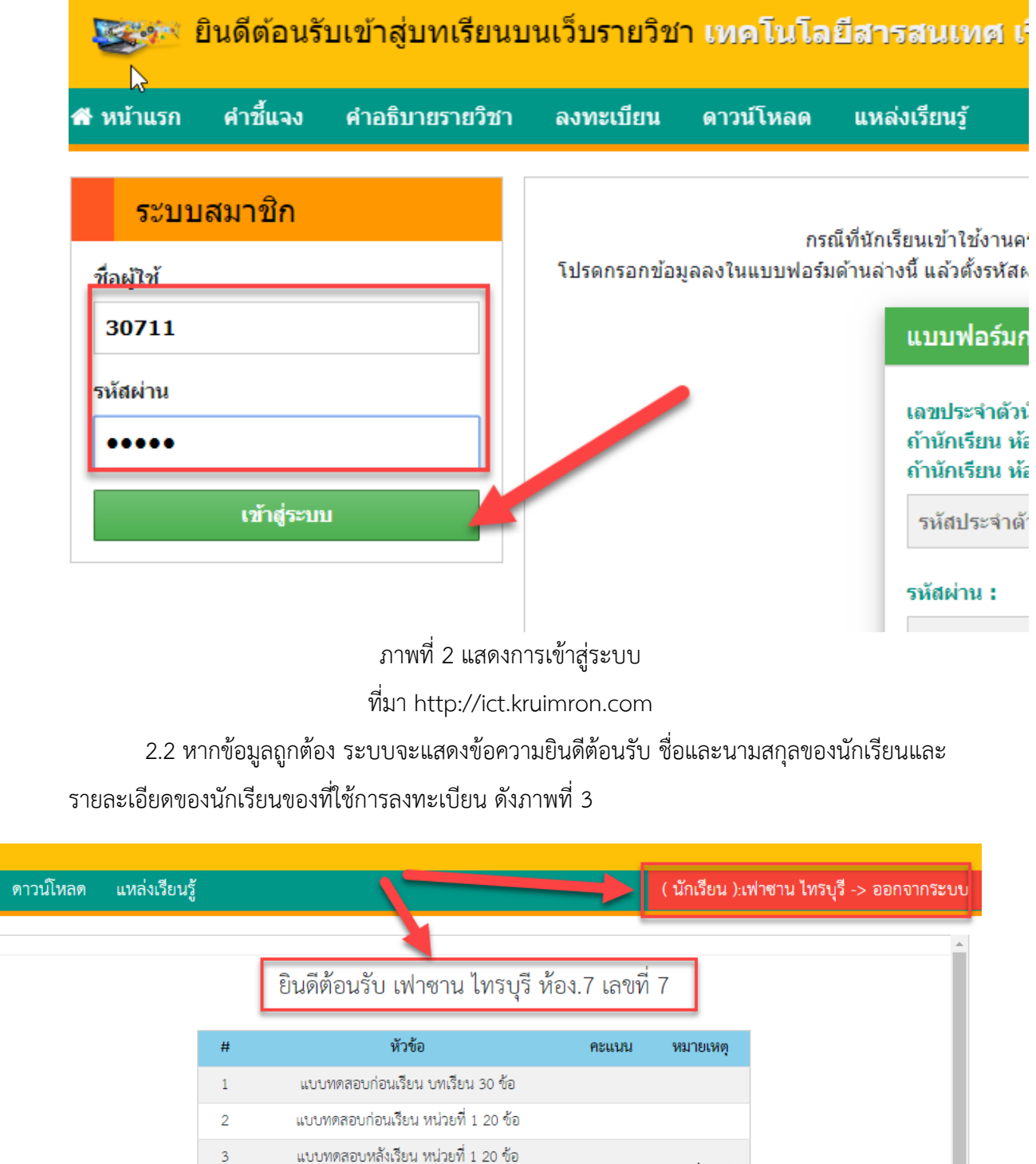

ภาพที่ 3 แสดงหน้าหลักนักเรียน

ที่มา http://ict.kruimron.com

คู่มือการใช้บทเรียนบนเว็บ รายวิชาเทคโนโลยีสารสนเทศ เรื่องเทคโนโลยีสารสนเทศ และคอมพิวเตอร์

## **3. ส่วนประกอบเมนูส ำหรับนักเรียน**

ปรากฏหน้าเมนูหลักของบทเรียนบนเว็บ ในสถานการณ์ใช้งานสำหรับนักเรียน โดยในหน้าจอ หลัก จะแบ่ง ส่วนประกอบการทำงานเป็น 3 ส่วน

3.1 แถมเมนูบาร์ เป็นแถบแสดงเมนูและข้อมูลหลักของบทเรียน มีลักษณะดังภาพที่ โดยจะ ประกอบไปด้วยเมนูดังนี้

#### - หน้าแรก ใช้เพื่อกลับมายังหน้าหลักของบทเรียน

- คำชี้แจง ใช้เพื่อแสดงคำชี้แจงการใช้งานบทเรียน
- คำอิบายรายวิชา ใช้เพื่อแสดงคำอธิบายรายวิชาของบทเรียน
- ดาว์นโหลด ใช้เพื่อดาว์นโหลดเอกสารคู่มือการใช้งานบทเรียน
- แหล่งเรียนรู้ ใช้เพื่อแสดงแหล่งเรียนรู้เพิ่มเติมให้กับนักเรียน

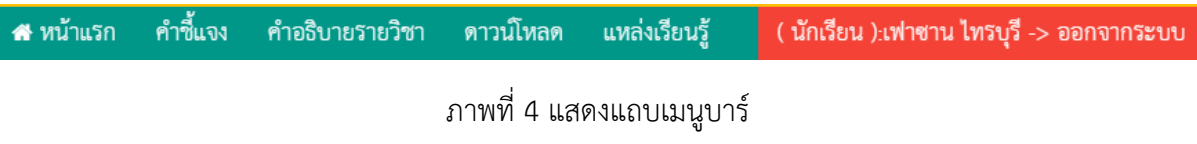

ที่มา http://ict.kruimron.com

**3.2 แถบเมนูหลัก** เป็นแถบแสดงเมนูที่ใช้ท างานเกี่ยวกับบทเรียน โดยจะแสดงเมื่อนักเรียนเข้าสู่ ระบบด้วยชื่อผู้ใช้และรหัสผ่านที่ถูกต้อง ดังภาพที่ 5 ประกอบด้วย

**3.2.1 เมนูหลักนักเรียน** คือ เมนูแสดงหน้าหลักนักเรียน

**3.2.2 เมนูแบบทดสอบก่อนเรียน** คือ แบบทดสอบวัดผลสัมฤทธิ์ทางการเรียนก่อนเรียน เพื่อทดสอบความรู้พื้นฐานของนักเรียน มีจำนวน 30 ข้อ เมื่อทำแบบทดสอบเสร็จสิ้น นักเรียนสามารถคลิกดุ คะแนนได้ที่เมนูผลการสอบ

**3.2.3 เทคโนโลยีสำรสนเทศ** คือ เมนูหน่วยการเรียน เรื่อง เทคโนโลยีสารสนเทศ

**3.2.4 คอมพิวเตอร์เบื้องต้น** คือ เมนูหน่วยการเรียน เรื่อง คอมพิวเตอร์เบื้องต้น

**3.2.5 แบบทดสอบหลังเรียน** คือ แบบทดสอบวัดผลสัมฤทธิ์ทางการเรียนหลังเรียน เพื่อ ทดสอบความรู้หลังจากที่นักเรียนได้ศึกษาบทเรียนบนเว็บ รายวิชาเทคโนโลยีสารสนเทศ เรื่องเทคโนโลยี สารสนเทศและคอมพิวเตอร์ สำหรับนักเรียนชั้นมัธยมศึกษาปีที่ 4 ครบเรียบร้อยแล้ว ซึ่งแบบทดสอบหลังเรียน ่ มีจำนวน 30 ข้อ เมื่อทำเสร็จสิ้น นักเรียนสามารถคลิกดูผลคะแนนสอบหลังเรียนได้ที่เมนูผลการสอบ

**3.2.6 ผลกำรสอบ** คือ เมนูแสดงผลคะแนนสอบจากแบบทดสอบที่นักเรียนท าแบบทดสอบ

3.2.7 ออกจากระบบ คือ เมื่อจบการใช้งานต้องการออกจากระบบ

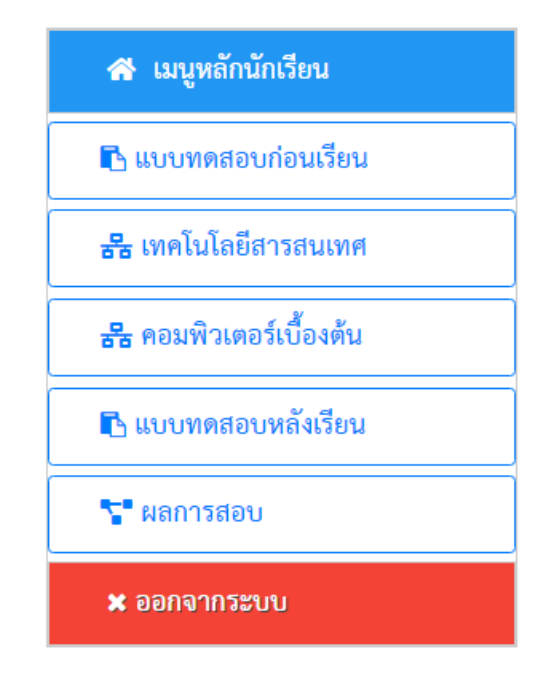

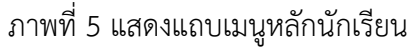

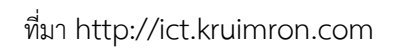

3.3 ส่วนแสดงผล เป็นส่วนที่ใช้แสดงผลจากการเลือกเมนูหลัก หรือ เมนูบาร์ เช่น เนื้อหา หรือ แบบทดสอบ ดังภาพที่ 6

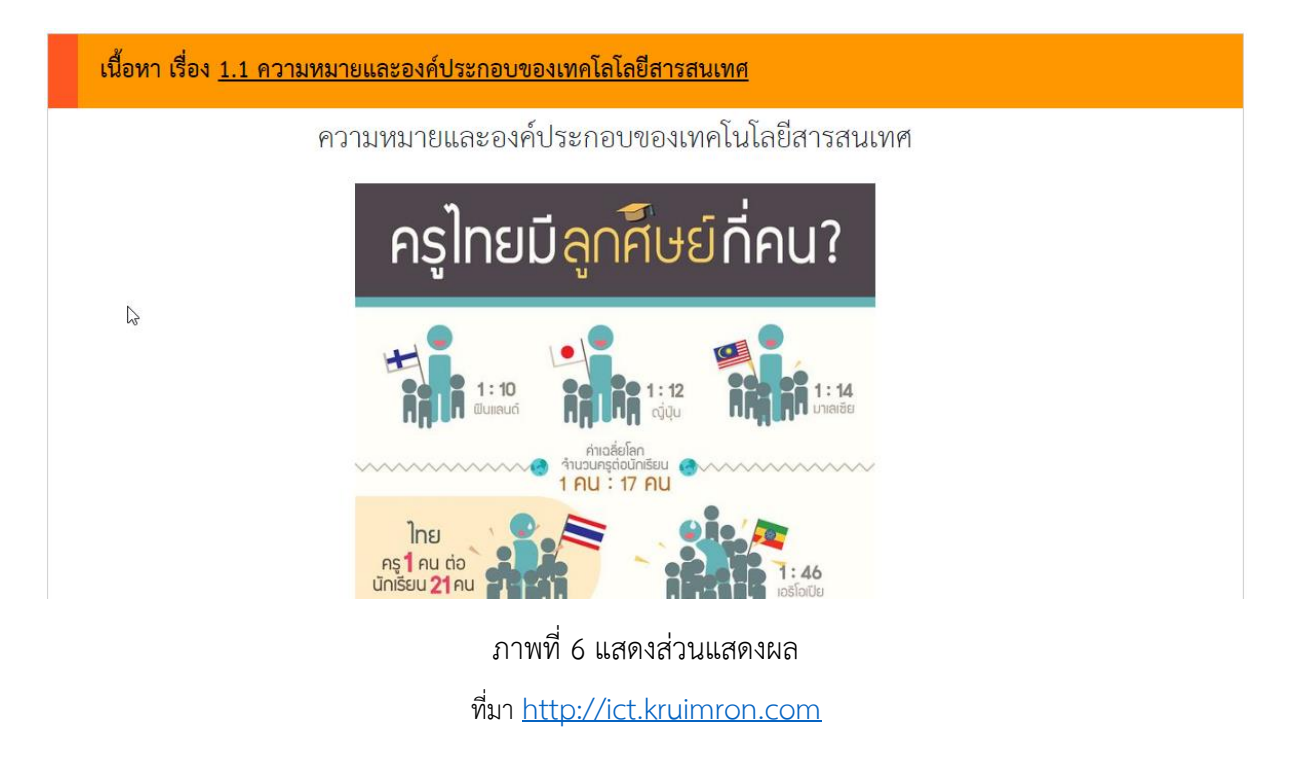

### **4. เมนูแบบทดสอบก่อนเรียน**

4.1 เมนูแบบทดสอบก่อนเรียน เป็นแบบทดสอบวัดผลสัมฤทธิ์ทางการเรียนก่อนเรียน เพื่อทดสอบ ี ความรู้พื้นฐานของนักเรียน แบบทดสอบก่อนเรียน มีจำนวน 30 ข้อ ดังภาพที่ 7

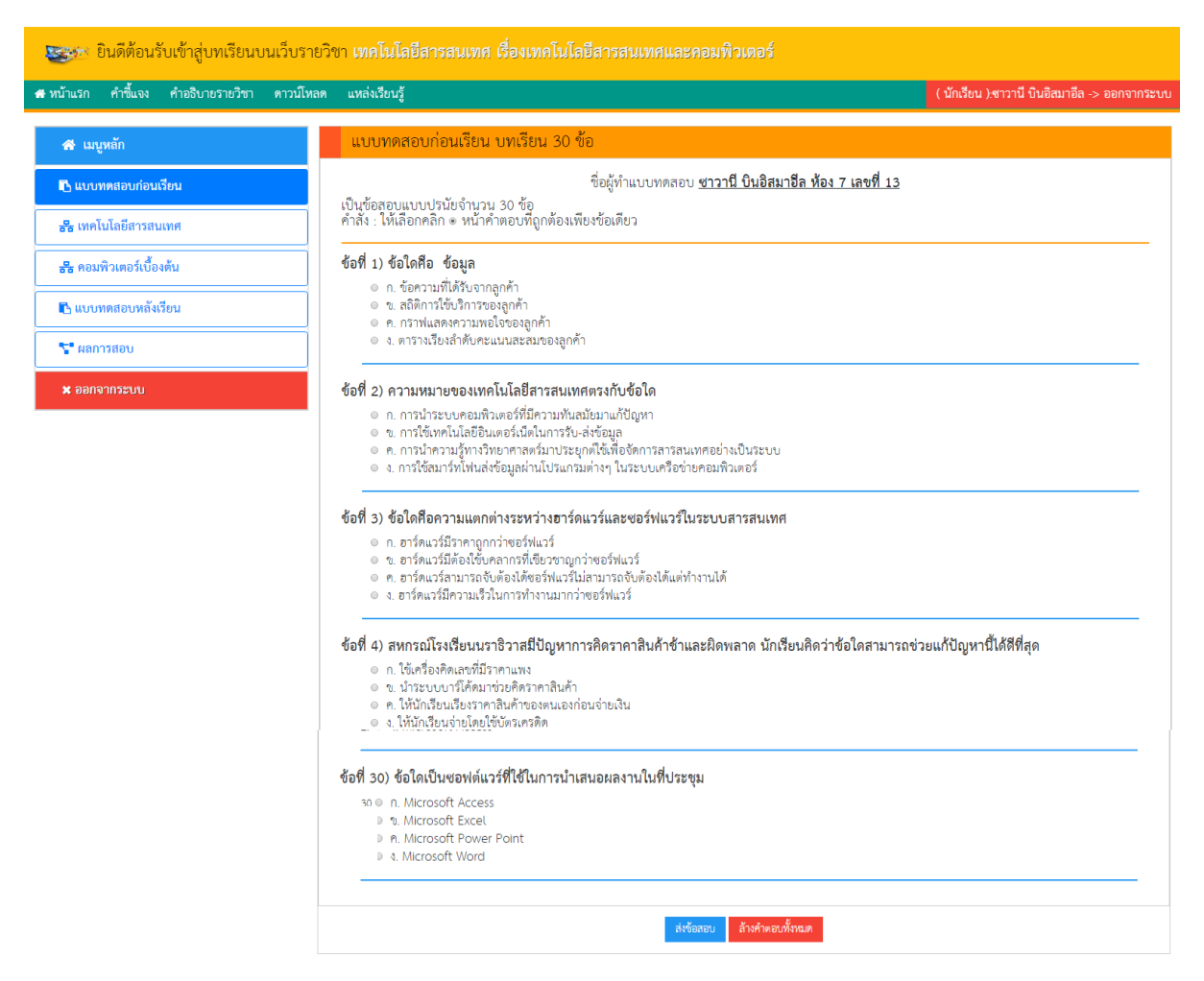

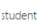

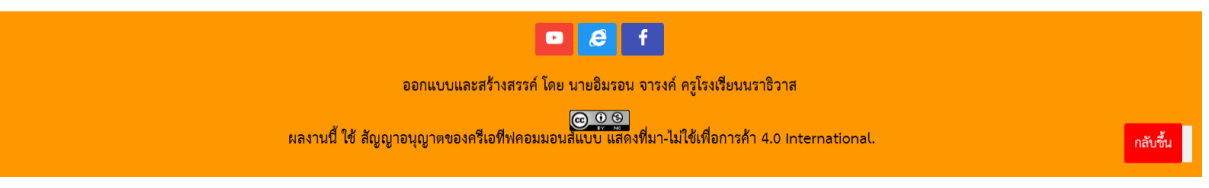

ภาพที่ 7 แสดงหน้าจอแบบทดสอบก่อนเรียน

ที่มา http://ict.kruimron.com/index.php?sid=1&type=4&link\_id=1

### ขั้นตอนการทำแบบทดสอบ

- 1. ให้นักเรียนอ่านโจทย์ให้เข้าใจ
- 2. อ่านตัวเลือกแต่ละตัวเลือกให้เข้าใจ
- 3. เลือกตัวเลือกที่นักเรียนคิดว่าถูกต้อง โดยการกด RadioBox หน้าตัวเลือก ดังภาพที่ 8

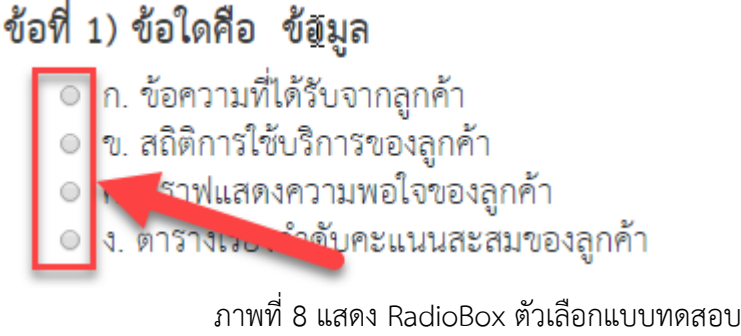

ที่มา http://ict.kruimron.com/index.php?sid=1&type=4&link\_id=<sup>1</sup>

4. เมื่อเลือกตัวเลือกที่ต้องการแล้ว ระบบจะแสดงจำนวนข้อที่เลือกบริเวณ มุมบนขวาดัง ภาพที่ 9

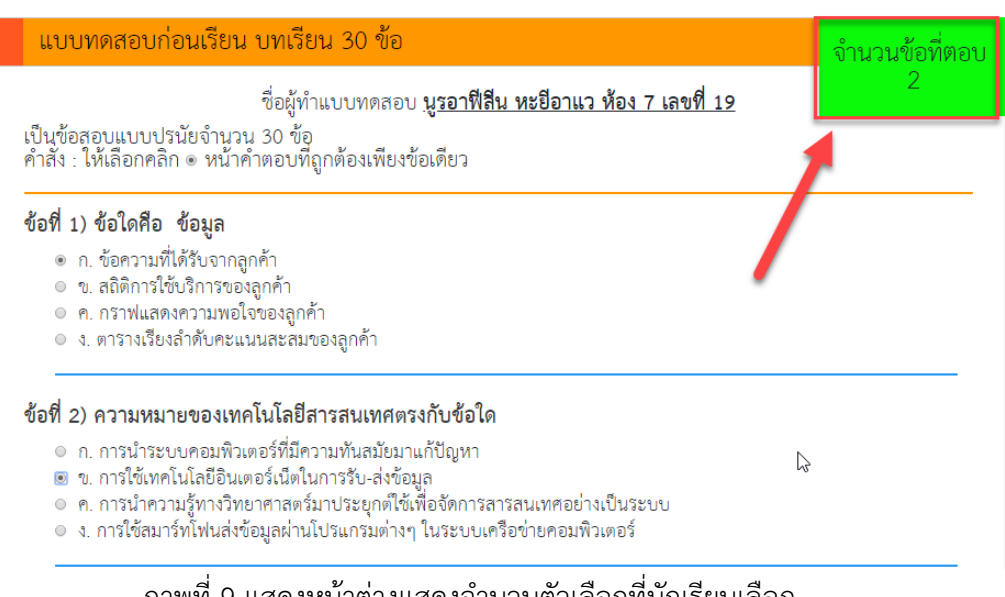

#### ่ ภาพที่ 9 แสดงหน้าต่างแสดงจำนวนตัวเลือกที่นักเรียนเลือก

ที่มา http://ict.kruimron.com/index.php?sid=1&type=4&link\_id=1

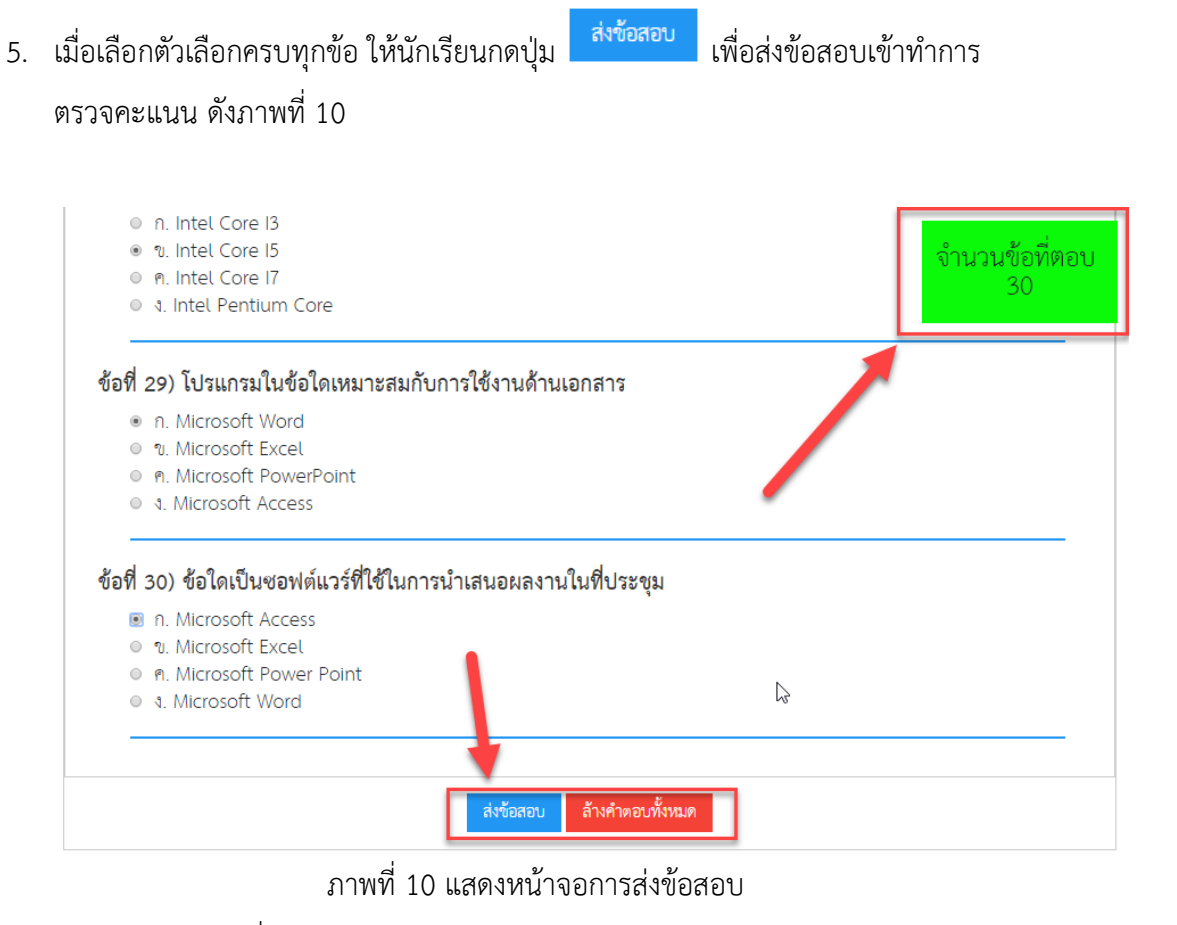

ที่มา http://ict.kruimron.com/index.php?sid=1&type=4&link\_id=<sup>1</sup>

6. เมื่อกดส่งข้อสอบแล้ว ระบบจะตรวจให้คะแนนโดยจะแสดงคะแนนที่นักเรียนท าได้ ดัง

ภาพที่ 11

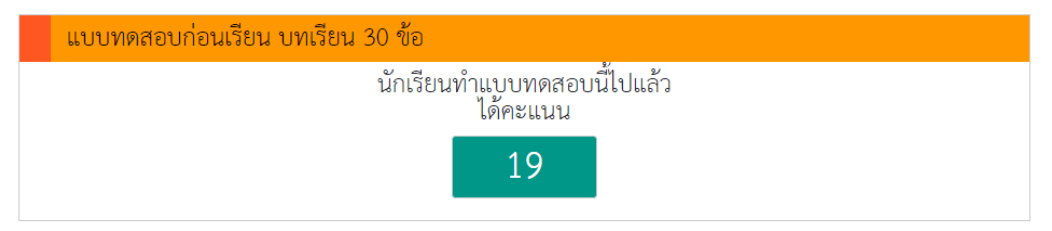

ภาพที่ 11 แสดงหน้าต่างแสดงผลคะแนนแบบทดสอบ

ที่มา http://ict.kruimron.com/index.php?sid=1&type=4&link\_id=1

## **5. เมนูเทคโนโลยีสำรสนเทศ**

เมนูเทคโนโลยีสารสนเทศ เมื่อกดปุ่มเมนูเทคโนโลยีสารสนเทศ จะแสดงดังภาพที่ 12 โดยจะมีเนื้อหาและใบงานให้นักเรียนศึกษาตามลำดับ

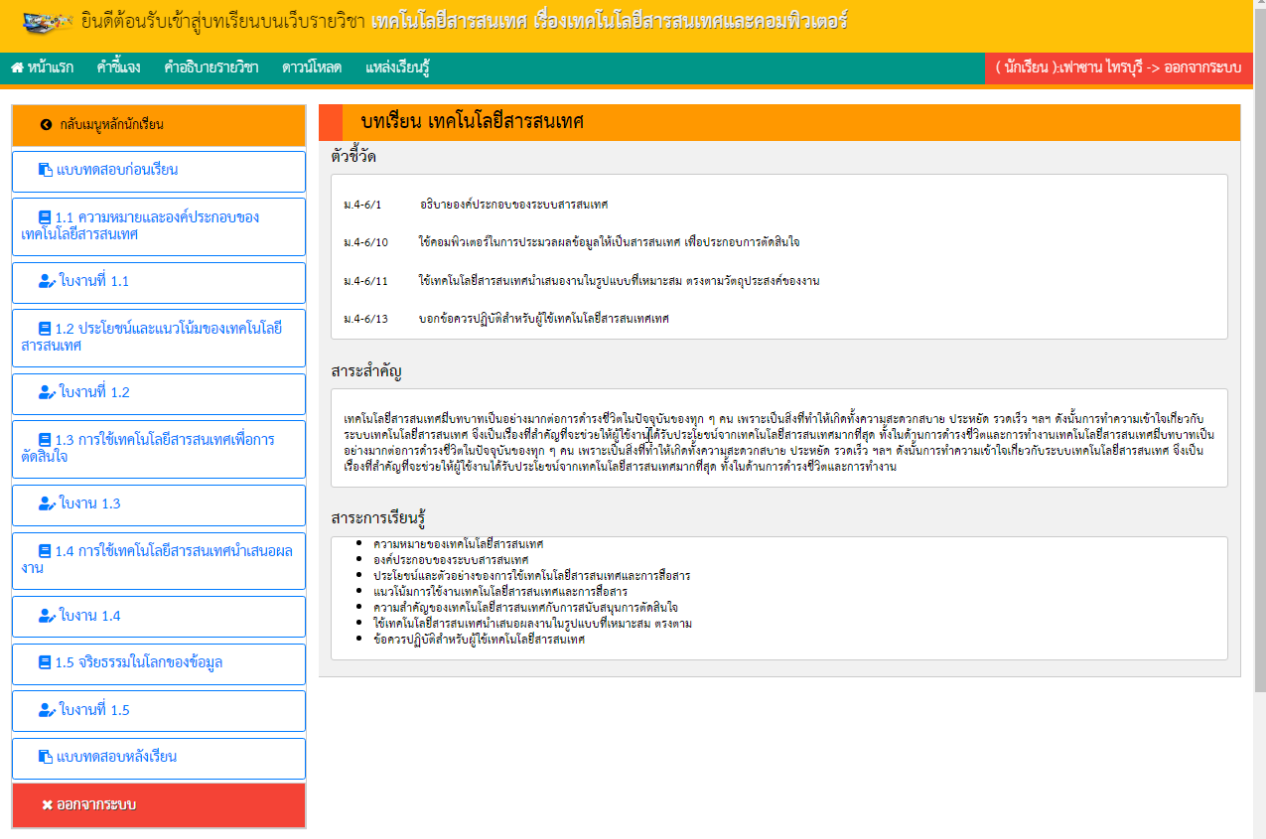

ภาพที่ 12 แสดงหน้าหลักเมนูเทคโนโลยีสารสนเทศ

ที่มา http://ict.kruimron.com/index.php?sid=12&type=3&link\_id=5&index=1

**6. เมนูคอมพิวเตอร์เบื้องต้น**

เมนูคอมพิวเตอร์เบื้องต้น เมื่อกดปุ่มเมนูคอมพิวเตอร์เบื้องต้น จะแสดงดังภาพที่ 13 โดยจะมีเนื้อหาและใบงานให้นักเรียนศึกษาตามลำดับ

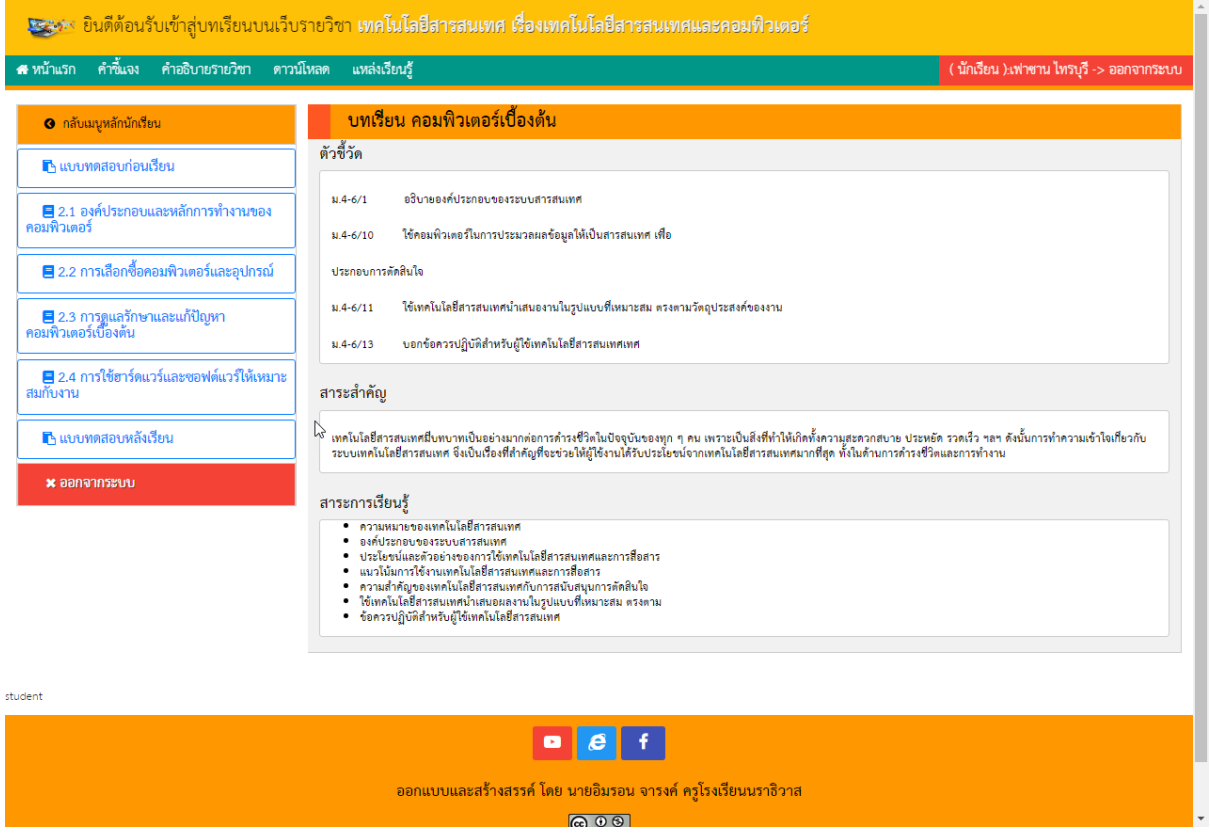

ภาพที่ 13 แสดงหน้าหลักเมนูคอมพิวเตอร์เบื้องต้น

ที่มา http://ict.kruimron.com/index.php?sid=12&type=3&link\_id=5&index=1

# **7. เมนูแบบทดสอบหลังเรียน**

เมนูแบบทดสอบหลังเรียน เป็นแบบทดสอบวัดผลสัมฤทธิ์ทางการเรียนหลังเรียน

เพื่อเป็นการทดสอบความรู้หลังจากผู้เรียนได้ศึกษาบทเรียนบนเว็บ รายวิชาเทคโนโลยีสารสนเทศ เรื่อง เทคโนโลยีสารสนเทศ และคอมพิวเตอร์ สำหรับนักเรียนชั้นมัธยมศึกษาปีที่ 4 ครบแล้ว ซึ่งแบบทดสอบหลัง เรียน มีจำนวน 30 ข้อ